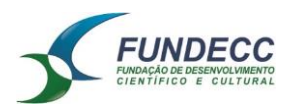

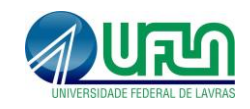

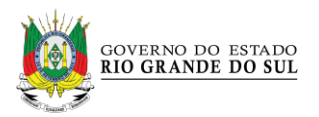

## **COMUNICADO IMPORTANTE**

A Secretaria de Estado do Ambiente e Desenvolvimento Sustentável lançou no último dia 9 de dezembro o novo Sistema de Outorga de Água - o SIOUT. Nessa primeira fase, o SIOUT está possibilitando o cadastro de usos de água superficial e gerando um documento equivalente ao ICA 0003. As vantagens do SIOUT em relação ao ICA é que esse documento é emitido de forma automática e não gera inconsistências. As restrições expressas para o ICA, tanto para algumas bacias hidrográficas do Estado, como para o porte de algumas obras, continuam valendo para o SIOUT, pois são decisões do Conselho de Recursos Hídricos do Estado.

A partir de janeiro de 2016, o DRH suspenderá a análise dos processos que foram cadastrados no ICA para água superficial. Os usuários que necessitarem do documento ICA 0003 e ainda não o obtiveram devem acessar o SIOUT (www.siout.rs.gov.br) e realizar o cadastro no novo sistema. O procedimento é totalmente eletrônico e pode ser concluído em poucos minutos.

O SIOUT - Sistema de Outorga de Água do Rio Grande do Sul - está sendo desenvolvido pela Universidade Federal de Lavras por módulos. No momento, está disponível apenas o módulo de CADASTRO para águas superficiais, que permite a identificação do usuário de água, o tipo de intervenção, a finalidade do uso e o preenchimento do quadro de vazões. Para a safra 2015/2016, a finalização do cadastro permite, para os casos definidos na Resolução 180/2015, a obtenção do documento SIOUT 0003, que é suficiente para a obtenção de financiamento bancário.

Ao longo de 2016, os demais módulos serão ativados, permitindo a obtenção da outorga, dispensa de outorga, autorização prévia para perfuração de poços, cadastro de usos de água subterrânea e regularização de obras existentes.

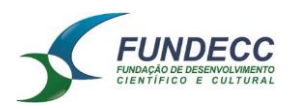

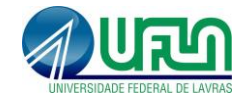

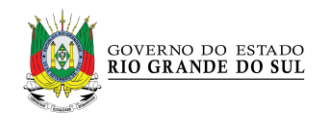

# **PASSO A PASSO PARA A REALIZAÇÃO DOS CADASTROS**

# **1. Para cadastrar uma pessoa (usuário de sistema):**

- 1.1. Tenha em mãos o número do CPF ou CNPJ;
- 1.2. Você terá que fornecer um e-mail para que o sistema entre em contato. O SIOUT sempre enviará um e-mail com as instruções para entrar no sistema e nunca exigirá resposta ou envio de documentos por e-mail. Esse e-mail pode ser o do usuário ou do responsável técnico;
- 1.3. Você deve fornecer um endereço para correspondência, inclusive com CEP;
- 1.4. Entre em www.siout.rs.gov.br, selecione "CADASTRAR" e insira os dados solicitados. O SIOUT enviará as credenciais de acesso por e-mail.

## **2. Para cadastrar um responsável técnico**

2.1. Além dos dados acima, será necessário informar o seu Conselho Profissional e o número de sua carteira profissional.

#### **3. Para cadastrar um novo uso de água**

- 3.1. Entre em www.siout.rs.gov.br com seu CPF e sua senha;
- 3.2. Aparecerá na tela inicial a opção "Cadastro de usos da água" clique sobre esta opção;
- 3.3. Selecione "Cadastrar Novo Uso de Água";
- 3.4. Será disponibilizada a primeira aba do cadastro "Usuário de Água". Aparecerão duas opções: cadastrar um uso para outro usuário ou cadastrar um uso para si mesmo;
- 3.5. Informe qual é o usuário da água, com nome e CPF/CNPJ;
- 3.6. Informe se esse usuário é uma parceria agrícola ou não;
- 3.7. Insira os dados pessoais do usuário de água;
- 3.8. Salve e avance à próxima etapa;
- 3.9. Na próxima aba "Localização" selecione a localização do uso, se é rural ou urbano, e informe a condição do usuário em relação ao imóvel;
- 3.10. Se for locatário ou arrendatário, será solicitado o CPF/CNPJ do proprietário;
- 3.11. Se for proprietário ou posseiro, será solicitado o documento que comprove essa situação, como escritura, matrícula, contrato, título, entre outros;

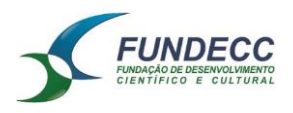

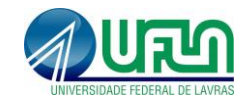

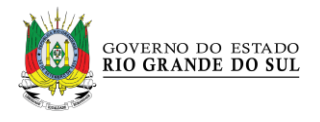

- 3.12. Indique o nome da propriedade, área total, existência de rede pública de abastecimento e se o cadastro está sendo realizado por motivos de fiscalização;
- 3.13. Informe o endereço onde será realizado o uso da água;
- 3.14. Informe o endereço desejado para correspondência;
- 3.15. Salve a avance à próxima etapa;
- 3.16. Na próxima aba "Intervenção" serão informados os dados do ponto de intervenção;
- 3.17. Podem ser cadastrados projetos, quando a intervenção ainda será feita, ou uma regularização de uso que já existe, ou uma reforma ou, ainda, o cadastro de uma estrutura desativada;
- 3.18. Para barragens e açudes, primeiro faça o cadastro apenas da barragem ou do açude, para depois informar a captação de água nessas estruturas;
- 3.19. Para bombeamento, serão exigidas as informações sobre a bomba: potência, vazão, altura manométrica. Para um canal, serão solicitadas as informações de projeto. Após informar, selecione adicionar e um quadro resumo aparecerá na parte inferior da tela;
- 3.20. Salve e avance à próxima etapa;
- 3.21. Na próxima aba "GEO" faça a localização do ponto de intervenção utilizando a imagem de satélite que aparecerá. O Sistema mostrará, diretamente, o município indicado como endereço da intervenção. Selecione o ícone com formato de gota invertida para arrastar até o local correspondente e marcar o ponto ou o ícone com formato de alvo para informar as coordenadas;
- 3.22. Confirme, salve e avance à próxima etapa;
- 3.23. Na próxima aba "Quadro de Vazão" aparece o quadro de vazões de uso da água. Preencha as informações mês a mês. OBS: esse quadro será disponibilizado apenas para intervenções onde há captação de água;
- 3.24. Salve e avance à próxima etapa;
- 3.25. Na próxima tela, aparecem as finalidade do uso da água. Podem ser vários usos para a mesma intervenção, e é necessário preencher as informações para cada uma delas. Há informações que são solicitadas pelo Cadastro Nacional de Usuários de Recursos Hídricos, que é muito detalhado;
- 3.26. Para cada finalidade, informe os dados solicitados e ao final clique em salvar a finalidade em questão.

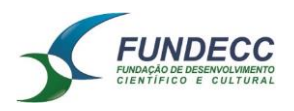

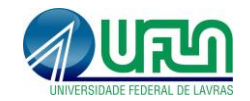

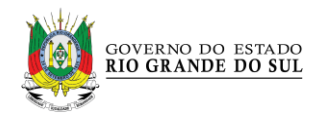

- 3.27. Após a adição de todas as finalidades de uso, é necessário preencher o quadro de porcentagem de uso de cada uma delas ao longo do ano. Preencha as informações mês a mês. OBS: A soma total de cada mês deve sempre totalizar 100%.
- 3.28. Salva e avance à próxima etapa;
- 3.29. Pronto! Será apresentada a aba "Conclusão", onde é mostrado o resumo do cadastro, com as principais informações fornecidas. Se tudo estiver correto, conclua através do botão "Concluir Cadastro". Se não, volte para a etapa que deve ser arrumada;
- 3.30. Ao selecionar o botão de conclusão, será exibido uma janela contendo o "Termo de Concordância". Leia o texto apresentado e, se for o caso, concorde;
- 3.31. Após concordar, aparecerá o número do seu cadastro;
- 3.32. Clique em "Voltar à tela de gestão de usos da água" e aparecerá o seu documento comprovante de cadastro com um código de validação eletrônico. Este documento será disponibilizado em uma nova aba do navegador. OBS: O bloqueador de popups do seu navegador deve estar desativado.
- 3.33. Sempre que quiser emitir uma nova cópia do documento comprovante do cadastro, entre no SIOUT e vá em "Cadastro de usos de água". Em seguida identifique o uso e selecione no botão "Ações" a opção "Baixar Comprovante".